# **Kurzanleitung Kurzanleitung**

**Vor der Inbetriebnahme des Projektors müssen Sie die beiliegende Bedienungsanleitung sorgfältig durchlesen.**

**WARNUNG**

Bei eingeschaltetem Projektor dürfen Sie niemals in das Objektiv schauen.

# **Einstellen der Bildgröße** Bedienungsanleitung Bedienungsanleitung Bedienungsanleitung Leinwandgröße und Projektionsabstand

**EPSON® FMP-741** 

Die Größe des projizierten Bildes ist grundsätzlich durch den Abstand zwischen Objektiv und Bildschirm festgelegt.

Der tatsächliche Abstand hängt von den Projektorbedingungen und der Zoomeinstellung ab. Verwenden Sie diese Werte bei der Aufstellung des Projektors als Richtwerte.

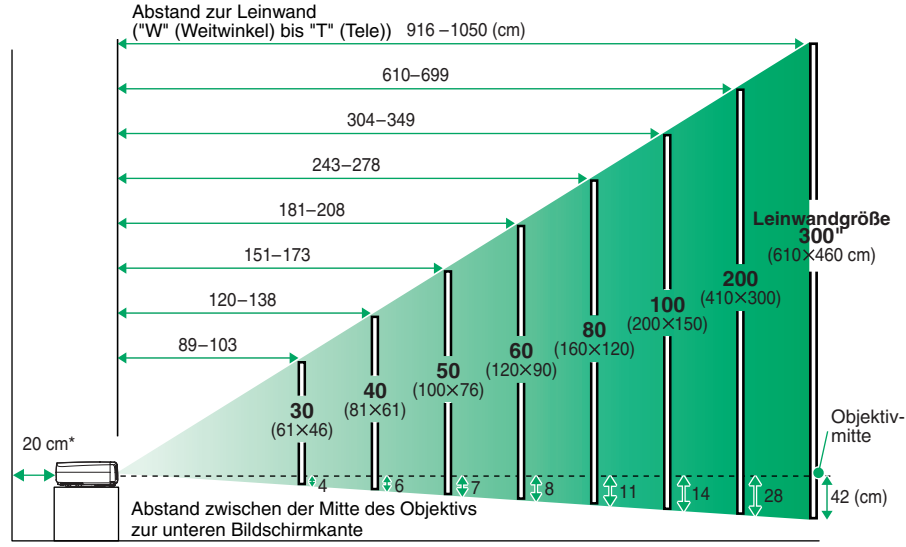

\* Bei der Aufstellung an einer Wand, muss der Abstand zur Wand ungefähr 20 cm betragen.

# **Anschluss an einem Computer Computer Bedienungsanleitung Bedienungsanleitung**

Für das Anschließen von Kabeln muss der Computer und der Projektor ausgeschaltet werden.

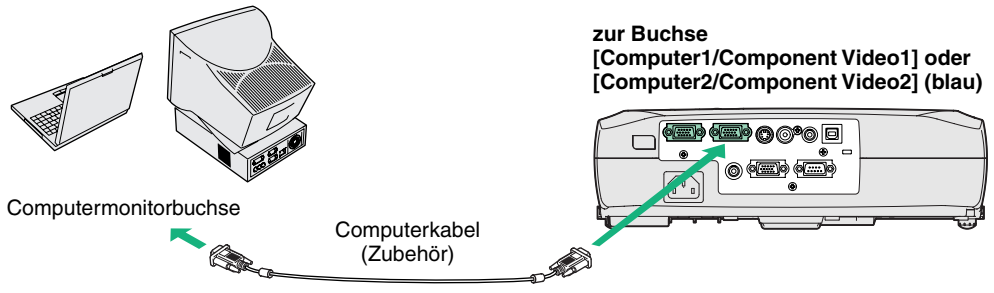

**Tipp**

Bei gewissen Computern ist es möglich, dass das mit dem Projektor mitgelieferte Computerkabel für den vorhandenen Monitoranschluss nicht passt. In einem solchen Fall ist ein Adaptornotwendig.

## **Anschluss an einer Videoquelle** Bedienungsanleitung Bedienungsanleitung **Anschluss an eine Videoquelle**"

Für das Anschließen von Kabeln muss die Videoquelle und der Projektor ausgeschaltet werden.

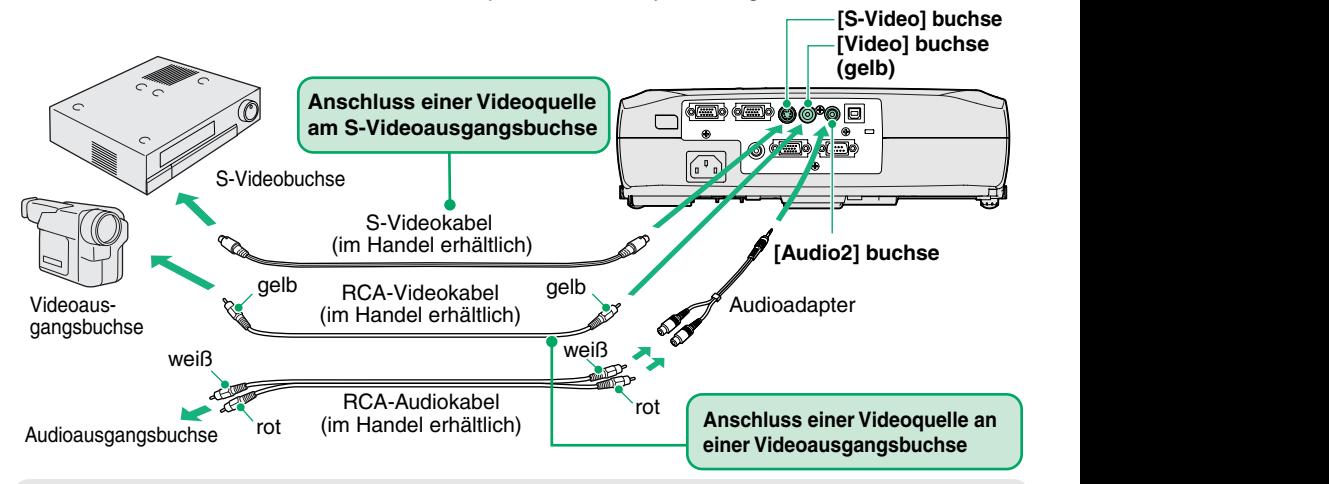

Verwenden Sie für den Anschluss einer Component Videoquelle (wie eines DVD-Spielers) am Computer/Component Videobuchse an der Rückseite des Projektors das als Sonderzubehör erhältliche Komponentenvideokabel. **Tipp**

# **Vorbereitungen vor Beginn der Projektion** Bedienungsanleitung Bedienungsanleitung

- **1Nehmen Sie den Objektivdeckel ab.**
- **Schließen Sie das Netzkabel am Projektor an. 2**
- **Schließen Sie das andere Ende des Netzkabels an einer geerdeten Steckdose an.** Die Poweranzeige leuchtet orange. **3**
- **Schalten Sie die Eingangssignalquelle ein.** Drücken Sie [Rendering] des Videogerätes, um mit der Wiedergabe zu beginnen. **4**

#### **Drücken Sie**  $\circ$  **zum Einschalten des Projektors. 5**

Durch ein akustisches Signal wird angezeigt, dass der Projektor gestartet wird.

Die Poweranzeige blinkt grün und die Projektion beginnt (Anwärmen).

Wegen dem Kennwortschutz kann es vorkommen, dass der

Kennworteingabebildschirm nach jedem Einschalten angezeigt wird.

Geben Sie in diesem Fall das Kennwort ein.

**Bedienungsanleitung** "Diebstahlschutz (Kennwortschutz)"

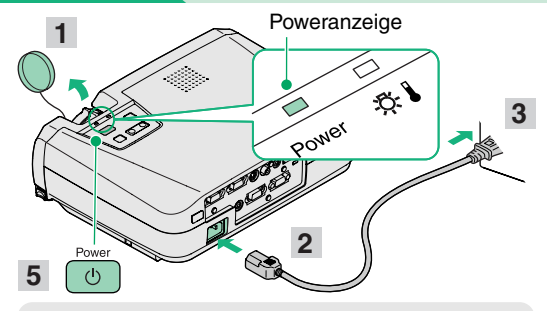

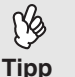

**Drücken Sie**  $\overline{\text{Cov}}$  zum Einschalten des  $\overline{\text{Cov}}$  Schalten Sie auf ein anderes Eingangssignal **Drücken Sie** ( $\overline{\text{Cov}}$ ) zum Einschalten des um, falls keine Bilder projiziert werden.

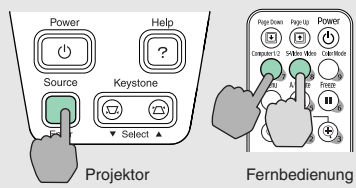

Für den Anschluss eines Computers mit einem integrierten Monitor oder eines Laptop-Computers, ist es möglich, dass der Ausgang mit den Tasten oder dem Einstellmenü umgeschaltet werden muss.

 Bedienungsanleitung "Einschalten des Projektors und Bildprojektion"

### **Einstellungen**

#### **Einstellen des Bildwinkels**

Halten Sie die Fußeinstelltasten auf gedrückt und heben Sie die Vorderseite des Projektors an.

Lassen Sie die Fußeinstelltasten los, wenn der richtige Winkel eingestellt ist.

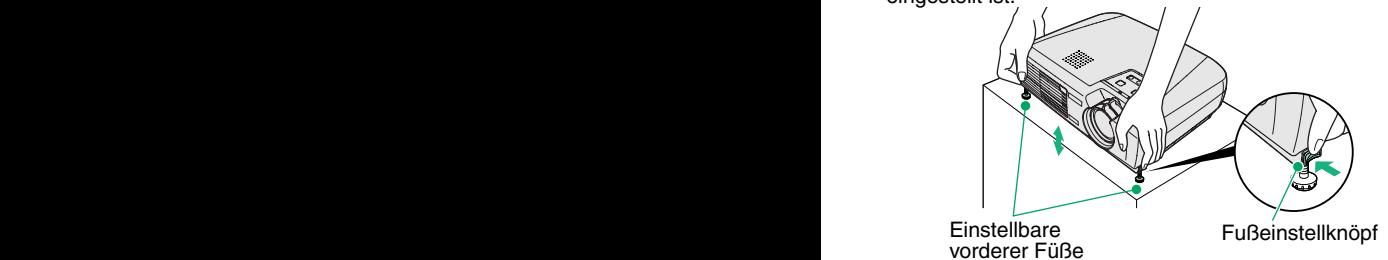

Bei einer geneigten Aufstellung des Projektors wird das Bild trapezförmig verzerrt, diese Bildverzerrung lässt sich jedoch mit der automatischen Trapezkorrektur korrigieren, wenn sich der Neigungswinkel in einem Bereich von bis ca. 15˚ befindet. Eine Feineinstellung der automatischen Trapezkorrektur kann mit [Keystone] des Projektors vorgenommen werden.

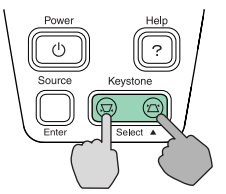

Bedienungsanleitung "Einstellen der Bildwiedergabe"

#### **Einstellen der Bildgröße und der Bildschärfe**

#### **Feineinstellung der Bildgröße**

Stellen Sie die Bildgröße mit dem Zoomring ein.

Durch Drehen auf die Seite "W" wird das Bild vergrößert, durch Drehen auf die Seite "T" wird das Bild verkleinert.

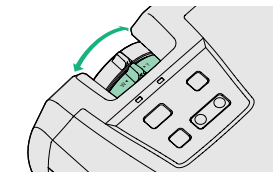

Nehmen Sie die Scharfeinstellung mit dem Scharfeinstellring vor. **Einstellen der Bildschärfe**

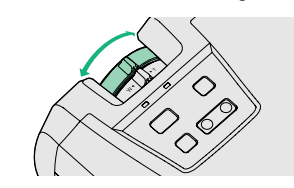

**Die folgenden Einstellungen lassen sich ebenfalls vornehmen.**

**Tipp**

- **Automatische Einstellung (nur bei der Projektion von Computer- oder RGB-Signalen)** Bedienungsanleitung "Einstellen von Computer und RGB Videobildern"
- Für die Wiedergabe von Computerbildern werden die Eingangssignale abgetastet und automatisch für eine optimale Bildwiedergabe eingestellt. Falls die automatische Einstellung nicht zufriedenstellend ist, kann die Einstellung auch manuell mit Hilfe der Menüs vorgenommen werden.
- Weitere Einstellungen (Combedienungsanleitung "Verwendung der Konfigurationsmenüfunktionen" Mit den Konfigurationsmenüfunktionen lassen sich Einstellungen, wie die Helligkeit, der Kontrast und die Farbe vornehmen.

### **Ausschalten des Projektors**

**Schalten Sie die am Projektor angeschlossenen 1Geräte aus.** $D_{OMO}$ 

Drücken Sie  $\Box$  zum Ausschalten zweimal. Die Poweranzeige blinkt orange (Abkühlung ca. 20 Sekunden). **2**

Falls eine Anzeige mit der Aufforderung den Luftfilter zu reinigen oder auszutauschen erscheint, müssen die Anweisungen in der Anzeige ausgeführt werden.

**Kontrollieren Sie die Poweranzeige und ziehen Sie den Netzstecker aus der Steckdose. <sup>3</sup>**

Bedienungsanleitung "Ausschalten des Projektors"

#### **Poweranzeige**

Falls der Netzstecker bei orange blinkender Poweranzeige gelöst wird, können Betriebsstörungen auftreten.

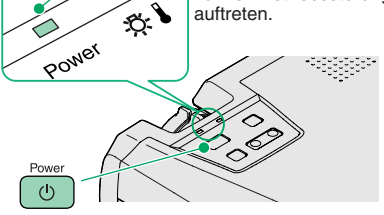

### **Sinnvolle Funktionen**

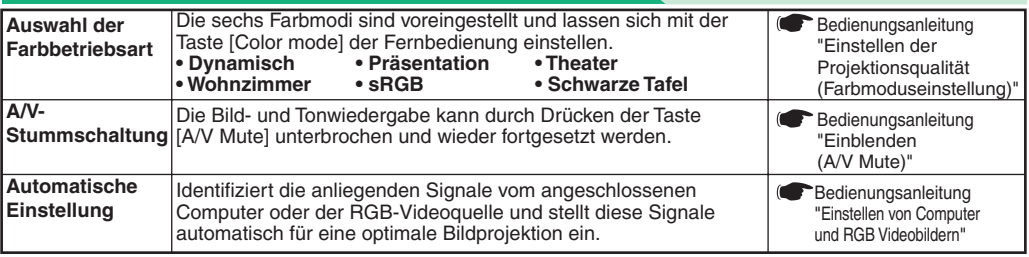

### **Fehlersuche**

#### **Verwendung der Hilfefunktion**

- Drücken Sie **als des Projektors. 1**
- **Wählen Sie den Menüpunkt aus. 2**

Drücken Sie [▼ Select ▲] (oder [▲] und [▼] der Fernbedienung).

**Bestätigen Sie die Auswahl. 3**

Drücken Sie [Enter] des Projektors oder der Fernbedienung.

#### **Die Hilfe wird angezeigt. 4**

Um die Anzeige zu löschen, können Sie ? des Projektors drücken.

#### **Überprüfung der Anzeigen**

[Hilfe-Menü] **Hilfe für das Bild @ Carlie für den Ton<br>Chilfe für den Ton<br>Charachauswahl (Language)** ng der Hilfe nicht gelöst a nit

> 「●1:Ausuahl [Enter]:Einnehen [Heln] Herlassen

> > Leuchtet Blinkt

Im Bedienungsfeld befinden sich zwei Anzeigen, die auf ein auftretendes Problem hinweisen. In der folgenden Tabelle wird die Bedeutung der Anzeigen und die Behebung der Störungen beschrieben. Für weitere Einzelheiten wird auf den Abschnitt "Auftreten von Störungen" in der Bedienungsanleitung

s na in

verwie

Ŷ.

Power

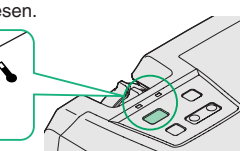

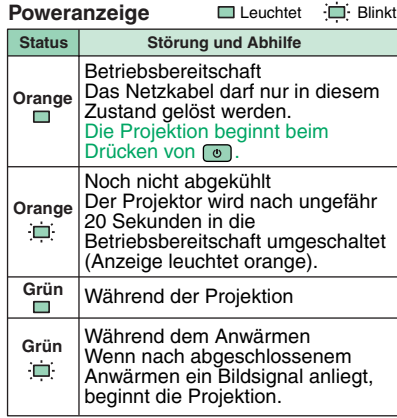

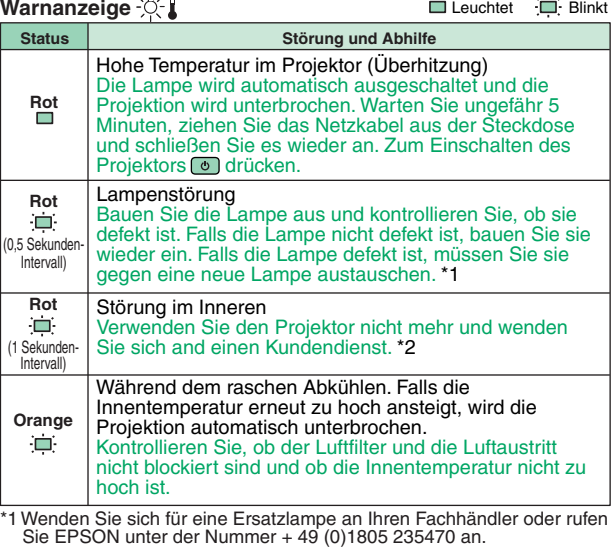

\*2 Wenden Sie sich für Reparaturen an Ihren Händler oder an die nächste Adresse, von den in "Internationale Garantiebedingungen" von Sicherheitsanweisungen und weltweite Garantiebedingungen aufgeführten Adressen.

 $\circlearrowleft$ 

Bedienungsanleitung "Fehlersuche"

ı, ziehen Sie den<br>sich hitte an ei